## Installation & Enregistrement d'une Licence Réseau

Ce document décrit comment installer et enregistrer une licence réseau d'Autodesk Robot Strucutral Analysis 2009 ou d'Autodesk Robot Structural Analysis Professional 2009.

- 1. Insérez le DVD d'Autodesk Robot Structural Analysis 2009 dans le lecteur de votre ordinateur.
- 2. Sélectionnez « Installer outils » dans la fenêtre qui apparaît à l'écran.

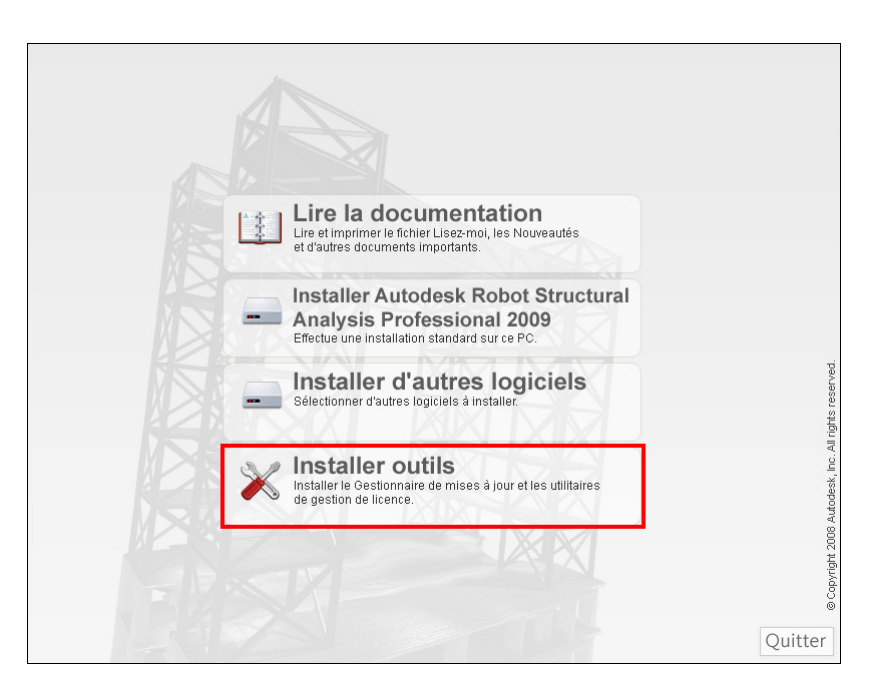

3. Sélectionnez « Installez le Gestionnaire de licenses réseau Autodesk ».

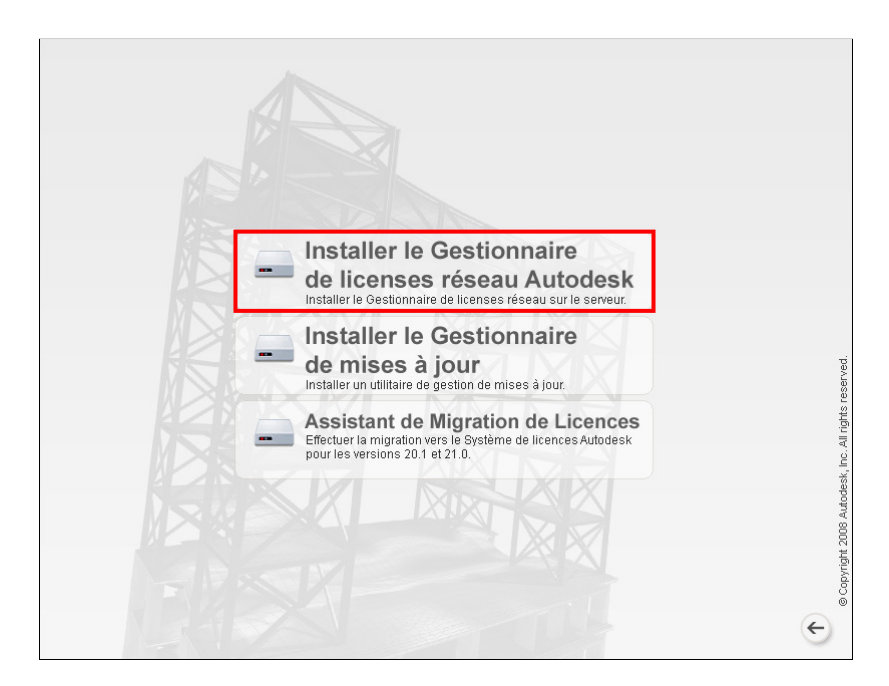

4. Suivez les instructions du programme d'installation.

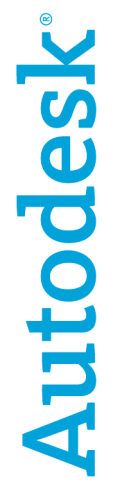

5. Une fois l'utilitaire installé, activez « Démarrer », « Tous les programmes », « Autodesk », « Network License Manager », « LMTOOLS ». La fenêtre suivante apparaît à l'écran.

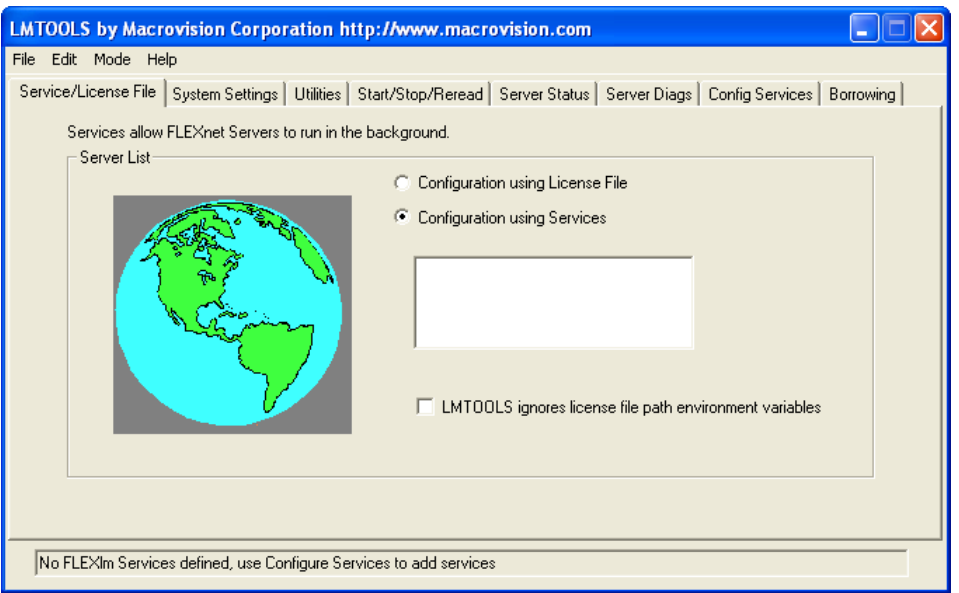

6. Activez l'onglet « System Settings » afin d'obtenir la fenêtre suivante.

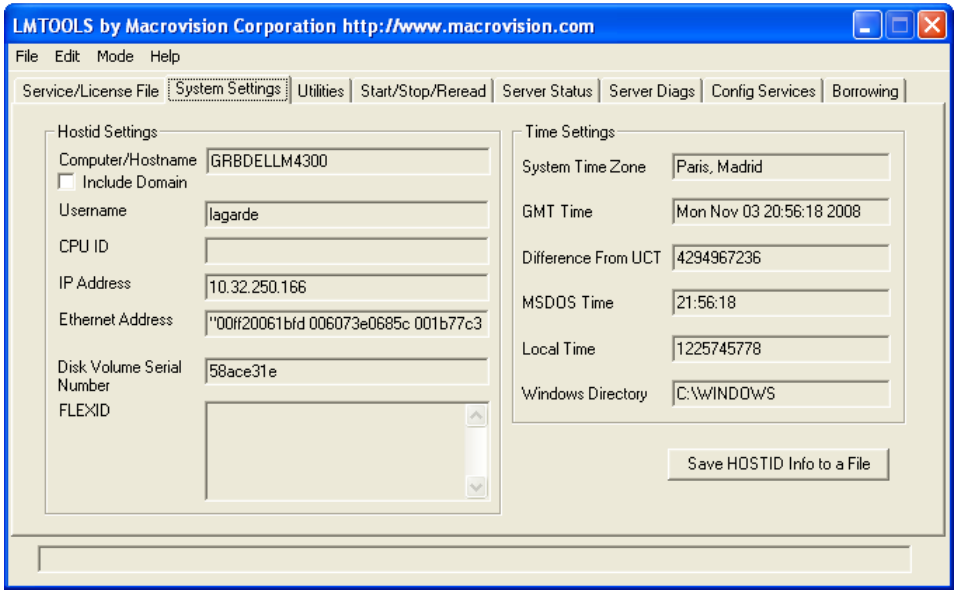

7. Activez le bouton « Save HOSTID Info to a File » afin d'enregistrer les informations nécessaires à la génération de votre fichier de licence qui vous permettra de distribuer les licences sur le réseau. Une fenêtre « Enregistrer sous » apparaît à l'écran, sélectionner le répertoire et le nom du fichier dans lequel vous souhaitez enregistrer ces informations (par exemple dans la fenêtre ci-dessous le fichier « Serveur.txt »). Activez ensuite le bouton « Enregistrer ».

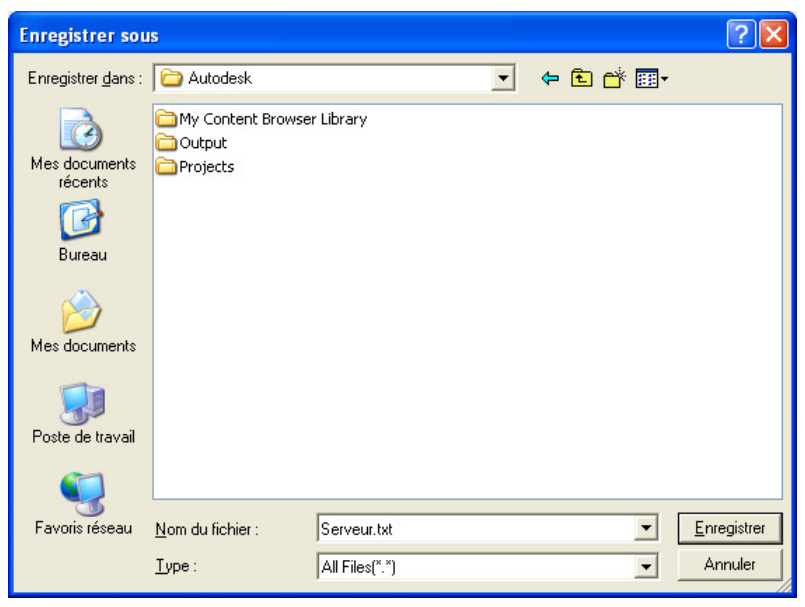

- 8. Envoyez ce fichier par mail à l'adresse internet suivante : emea.register@activation.autodesk.com en précisant les éléments suivants :
	- Le nom complet du logiciel à enregistrer
	- Son numéro de série
	- Vos noms et prénoms
	- Votre numéro de téléphone
	- Votre email
	- Le nom de votre société
	- Son adresse complète

Précisez enfin dans ce mail que vous souhaitez obtenir le fichier de licence correspondant à ce numéro de série.

Si vous disposez de plusieurs numéros de série du même logiciel ou de logiciels Autodesk différents et que vous souhaitez protéger toutes ces licences sur le même serveur de protection, précisez chacun des noms complets de ces logiciels en indiquant clairement pour chacun d'entre eux leur numéro de série noté au dos de leur boitier respectif. Précisez alors dans le mail que vous souhaitez obtenir un seul et unique fichier de licence pour l'ensemble de ces licences.

- 9. En réponse à ce mail vous recevrez quelques jours plus tard un fichier de licence avec l'extension « .lic ». C'est ce fichier qui vous donnera accès aux licences du logiciel. Si au bout de 2 ou 3 jours vous n'avez toujours pas reçu de fichier de licence n'hésitez pas à renvoyer un mail à la même adresse.
- 10. Copiez le fichier de licence que vous avez reçu dans le répertoire de votre choix. Par exemple créez un répertoire « Autodesk License » sous C:\ pour y copier ce fichier.
- 11. Une fois le fichier de licence reçu ouvrez l'utilitaire « LMTOOLS » comme décrit au point numéro 5. Placez vous dans l'onglet « Config Service » afin d'obtenir la fenêtre ci-dessous.

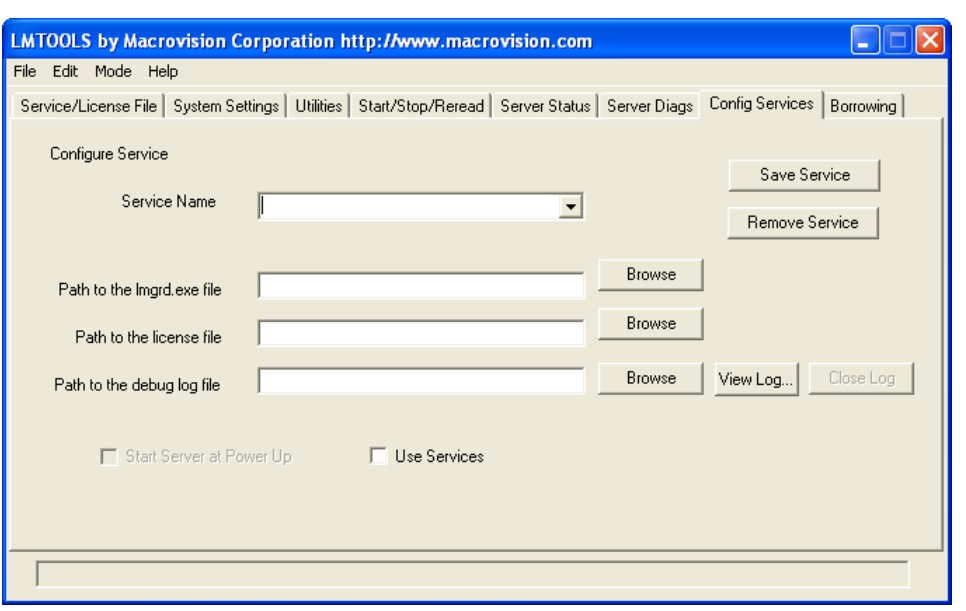

- 12. Dans le champ « Service Name » donnez un nom quelconque au service distribuant la protection. Par exemple « License Autodesk ».
- 13. Cliquez sur le bouton « Browse » sur la ligne « Path to the lmgrd.exe file » et dans la fenêtre qui apparaît à l'écran allez sélectionner le fichier « lmgrd.exe ». Il se trouve par défaut dans le répertoire « C:\Program Files\Autodesk Network License Manager » comme le montre l'image ci-dessous. Activez le bouton « Ouvrir ».

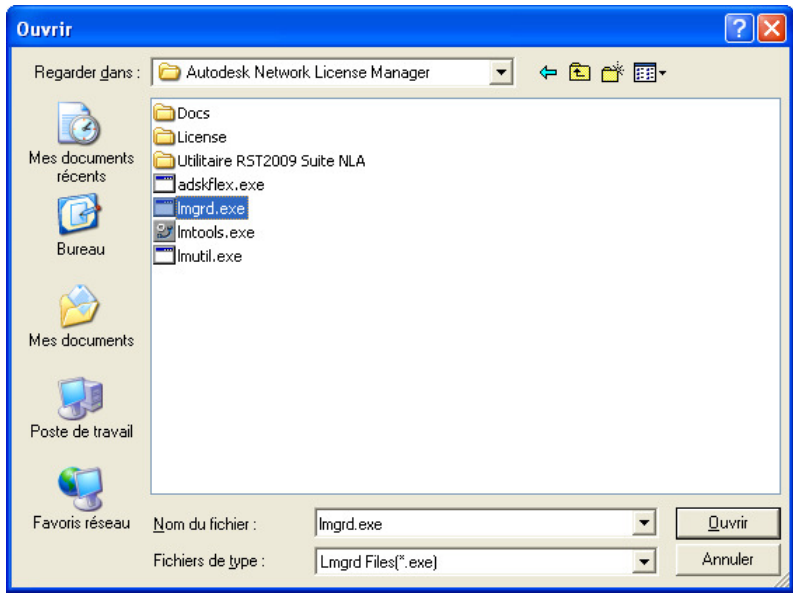

14. Cliquez sur le bouton « Browse » sur la ligne « Path to the license file » et placez-vous dans le répertoire où vous avez copié le fichier de License reçu. Par exemple « C:\Autodesk License » et activez le bouton « Ouvrir ».

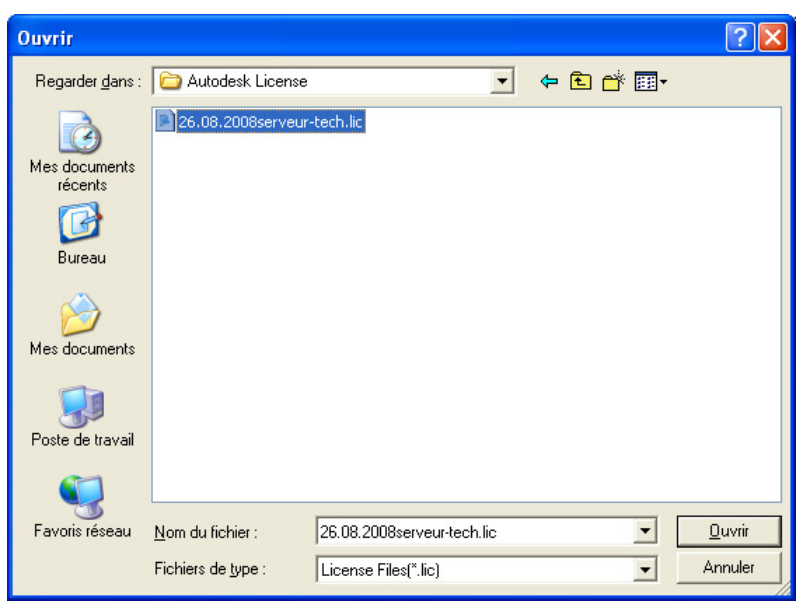

15. Cliquez sur le bouton « Browse » de la ligne « Path to the debug log file » et placez-vous dans le répertoire de votre choix, ce peut être le répertoire contenant le fichier de licence reçu, et définissez le nom du fichier « log » de la protection, par exemple « Protection.log ». Ce fichier est un fichier texte qui enregistrera les évènements concernant les licences réseaux. Activez ensuite le bouton « Ouvrir ».

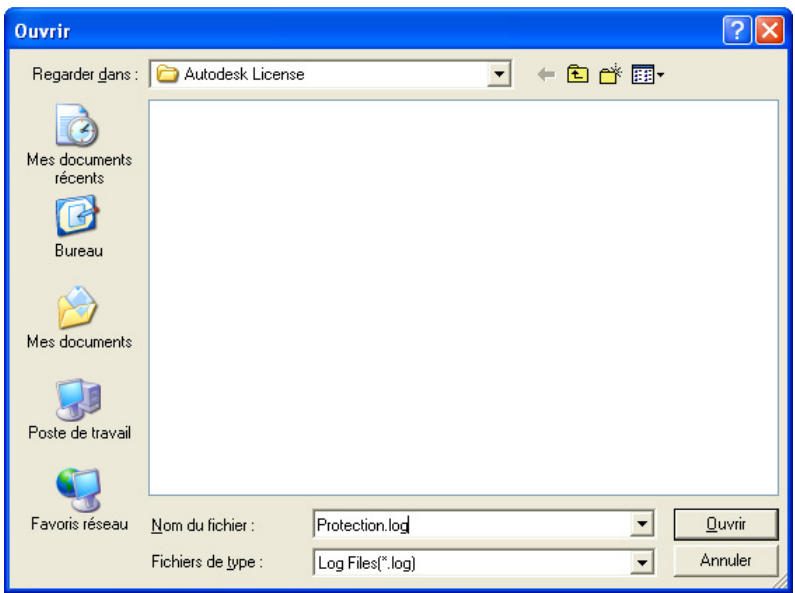

- 16. Cochez également les cases à cocher « Use Service » et « Start Server at Power Up » de manière à ce que LMTOOLS soit lancé automatiquement à chaque démarrage du serveur en tant que service.
- 17. Vous devez avoir une fenêtre ressemblant à l'image ci-dessous.

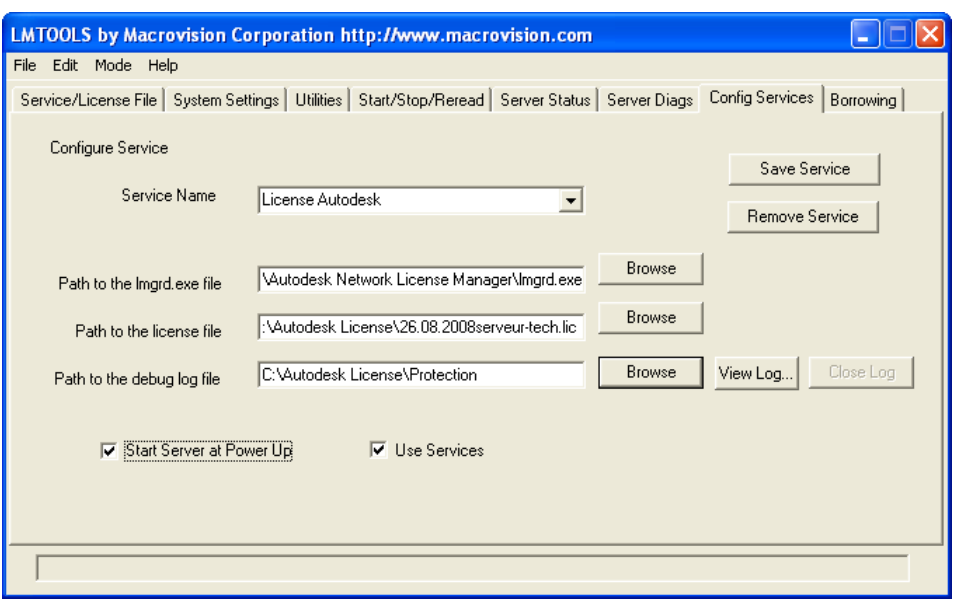

- 18. Activez le bouton « Save Service » de ce même onglet.
- 19. Activez ensuite l'onglet « Start/Stop/Reread ». Vous devez avoir la fenêtre suivante à l'écran.

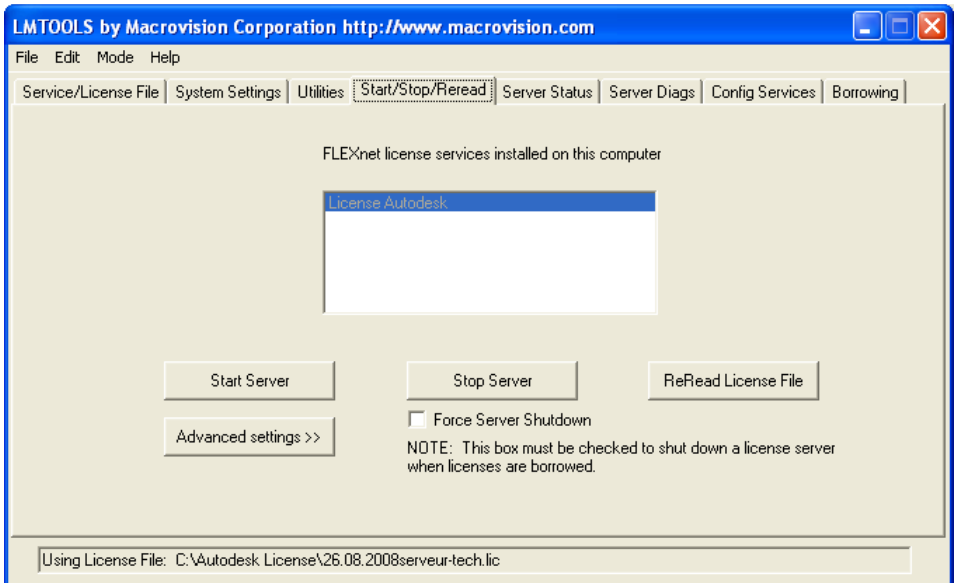

20. Activez le bouton « Start Server » afin de démarrer le service. En bas de la fenêtre le texte « Server Start Successful » doit apparaître.

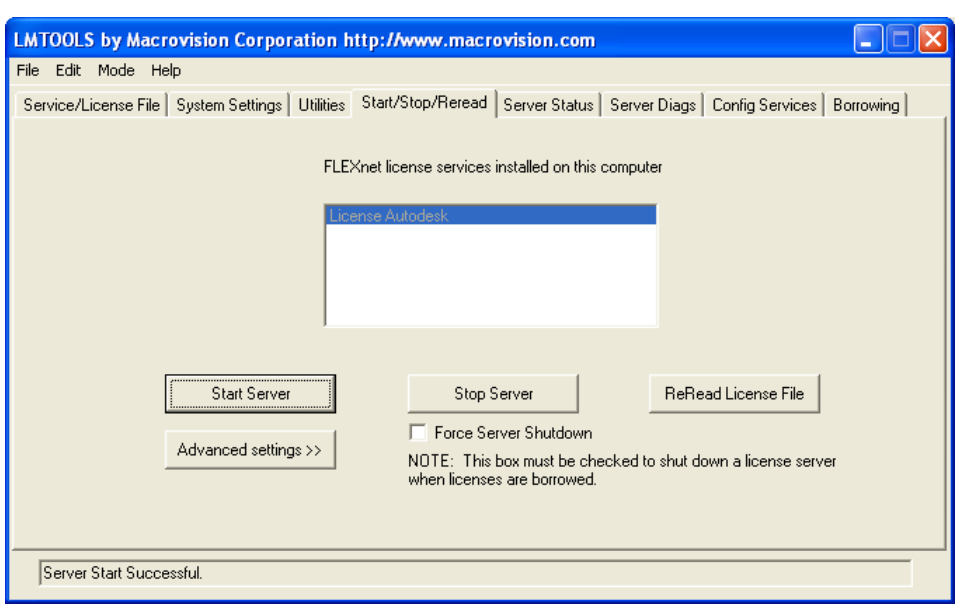

- 21. Vous pouvez alors utilisez les onglets « Server Status » et « Server Diags » afin de faire un diagnostic des licences disponibles sur le serveur de protection.
- 22. Une fois ces manipulations réalisez vous pouvez installer Autodesk Robot Structural Analysis 2009 sur les postes clients en choisissant une protection réseau lorsque cela vous est demandé par le programme d'installation. Vous aurez alors à spécifier le numéro de série de votre licence ainsi que le nom de l'ordinateur servant de serveur de protection, ordinateur où vous venez d'installer l'utilitaire LMTOOLS. Ce nom est celui contenu dans le champ « Computer/Hostname » de l'onglet « System Settings » de l'utilitaire LMTOOLS.
- 23. Pour plus d'information concernant l'utilitaire de gestion des licences réseau vous pouvez vous reporter aux documents suivants :
	- « LicensingEndUserGuide.pdf » concernant l'utilitaire LMTOOLS et présent sur le DVD d'Autodesk Robot Structural Analysis 2009 dans le répertoire : « \Install\NLM\Program Files\Autodesk Network License Manager\Docs\FlexUser ». Ce document est également téléchargeable via le lien suivant :
		- ftp://robotclient:RC1486pw@files.autodesk.com/Doc/LicensingEndUserGuide.pdf
	- « Network Licensing Guide.pdf » disponible via le lien suivant : ftp://robotclient:RC1486pw@files.autodesk.com/Doc/NetworkLicensingGuide.pdf